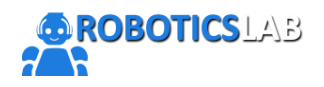

Centro de Investigación y Desarrollo en Robótica [https://roboticslab.pe](https://roboticslab.pe/)

## **1. TUTORIAL CÓMO REGISTRARSE EN ROBOTICSLAB.PE**

- **2. SEPARAR VACANTE PARA UN EVENTO**
- **3. MATRICULARSE EN UN CURSO**

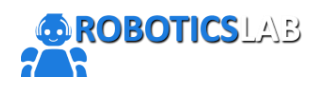

### **1. TUTORIAL CÓMO REGISTRARSE EN ROBOTICSLAB.PE**

### Sea que quieras **asistir a un evento** o **matricularte a un curso** primero necesitas registrarte en nuestra web.

#### En la parte superior derecha selecciona el botón REGISTRARME

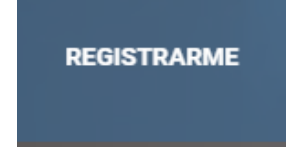

#### Completa los datos del formulario, se recomienda usar correo Gmail.

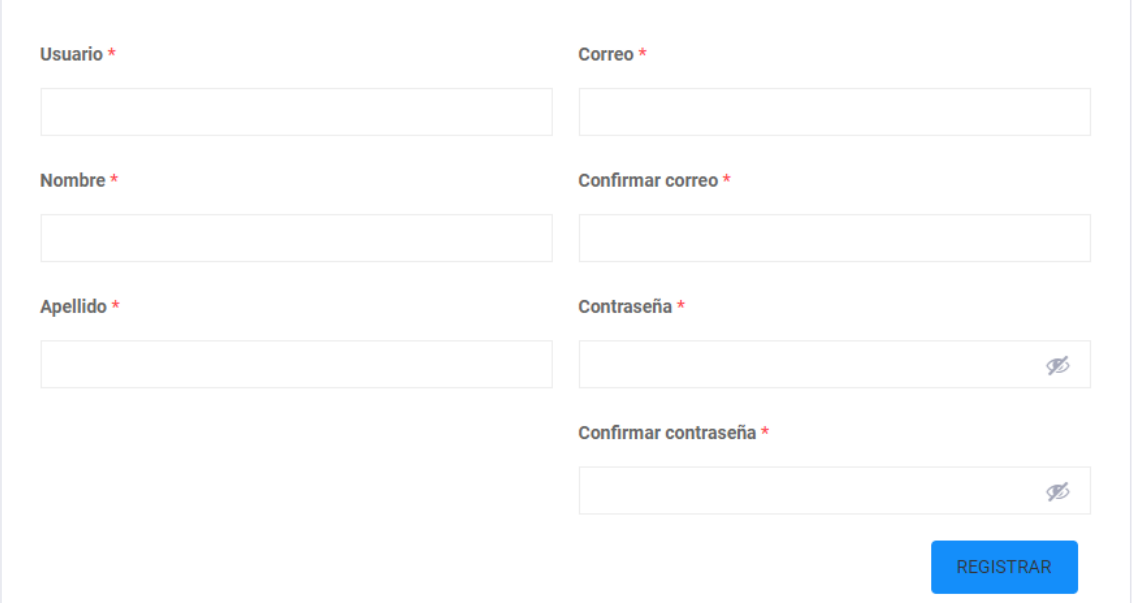

Una vez llenado todos tus datos, selecciona el botón REGISTRAR. Luego de ello te saldrá un mensaje en la parte inferior del formulario.

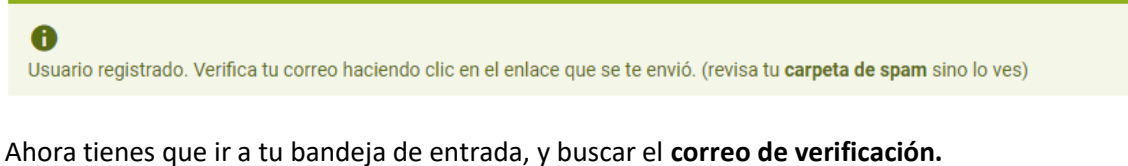

Sino aparece en tu bandeja de entrada puedes buscarlo en la carpeta SPAM o en PROMOCIONES (para correo Gmail).

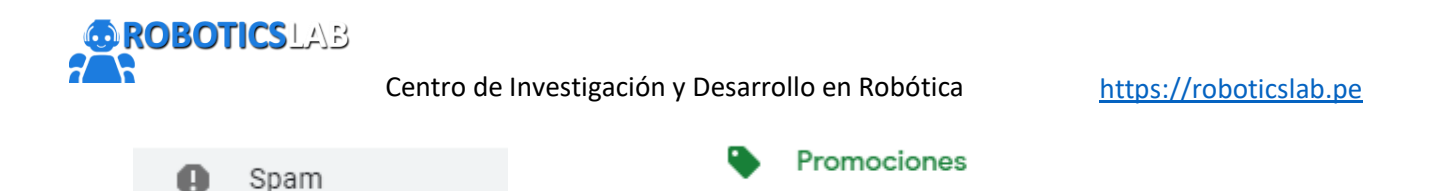

Si encontraste el correo en la carpeta **promociones** porfa agrégalo a la bandeja principal como se muestra en la imagen para que recibas las notificaciones.

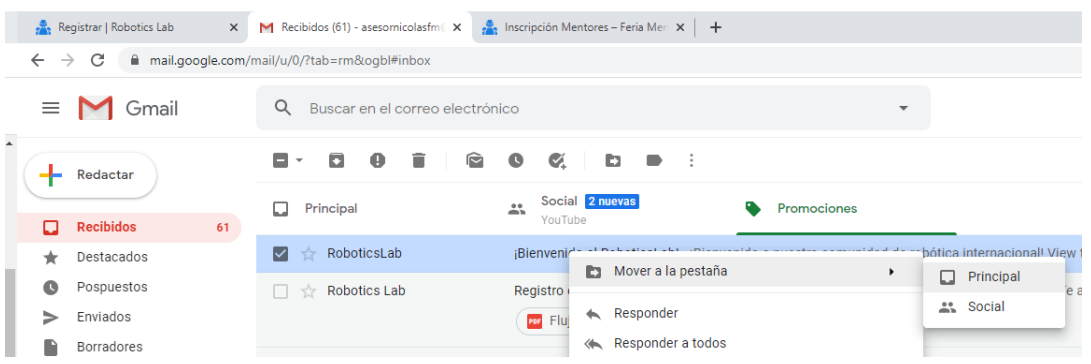

Luego selecciona el enlace para verificar tu correo como se muestra en la imagen

Porfa confirma tu registro en Robotics Lab Recibidos x

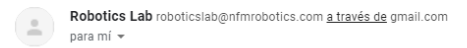

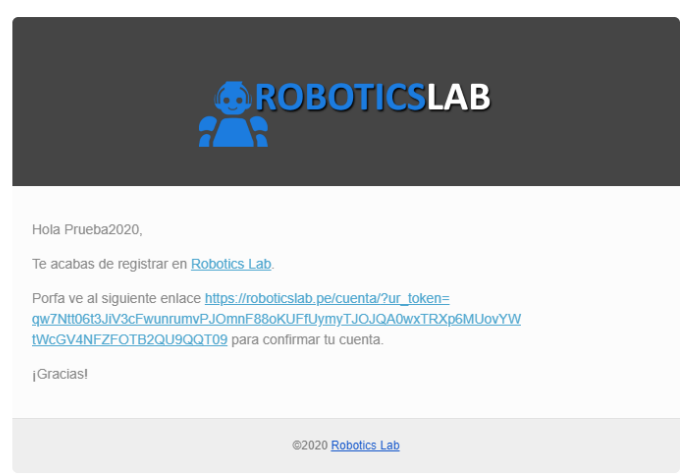

Te llevará a la página del roboticslab.pe indicando que te registraste exitosamente.

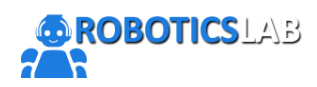

#### Centro de Investigación y Desarrollo en Robótica [https://roboticslab.pe](https://roboticslab.pe/)

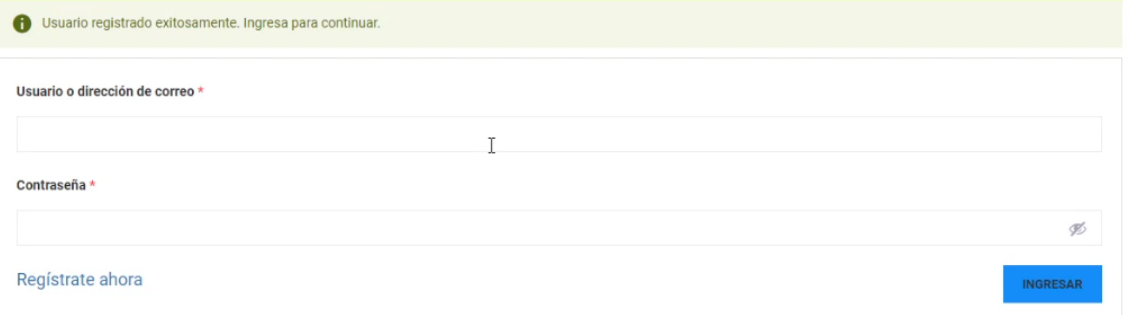

#### Recibirás un correo de bienvenida por parte del RoboticsLab

¡Bienvenido al RoboticsLab! Recibidos x

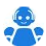

RoboticsLab roboticslab.nfmrobotics@gmail.com a través de automations.mcsv.net  $para mi$ View this email in your browser *<b>OROBOTICSLAB* R R Hola, Prueba2020. Bienvenido al RoboticsLab.pe, jgracias por unirtel, te podrás enterar por correo de las últimas noticias y de nuestras actividades (videoconferencias, cursos, proyectos, etc.) todas relacionadas al apasionante mundo de la robótica. :) Únete a nuestra comunidad de robótica internacional en Facebook<br>Robotics | International Community Ir a nuestra comunidad en Facebook

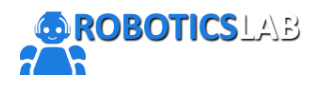

Centro de Investigación y Desarrollo en Robótica [https://roboticslab.pe](https://roboticslab.pe/)

#### **2. SEPARAR VACANTE PARA UN EVENTO**

Si quieres separar tu vacante para un evento, una vez que te hayas **REGISTRADO** y hayas ingresado a la web con tu **usuario y contraseña,** ve al enlace del evento y selecciona **RESERVAR AHORA**.

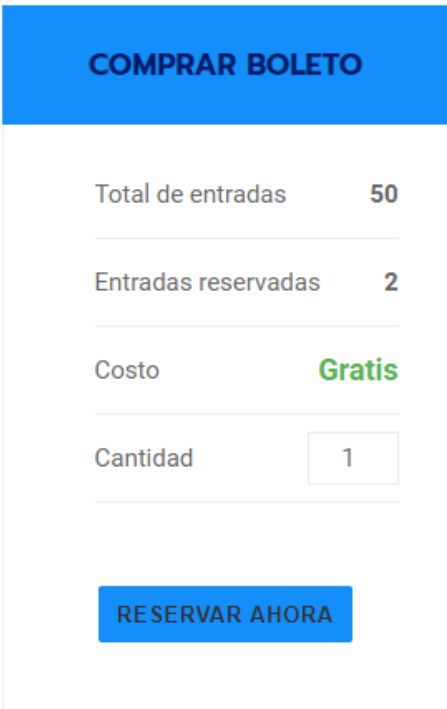

Con ello recibirás un correo con las indicaciones **IMPORTANTES** sobre este evento.

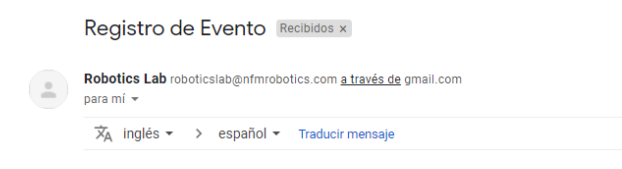

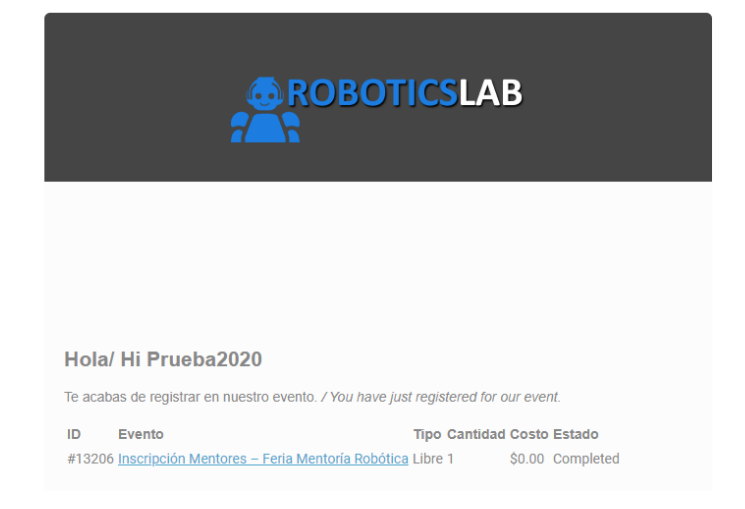

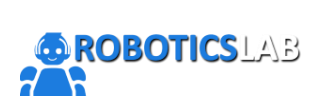

Centro de Investigación y Desarrollo en Robótica [https://roboticslab.pe](https://roboticslab.pe/)

#### **3. MATRICULARSE EN UN CURSO**

En el caso que desees matricularte en un curso, una vez que te hayas **REGISTRADO** y hayas ingresado a la web con tu **usuario y contraseña,** ve al enlace del curso y selecciona **COMPRAR ESTE CURSO.**

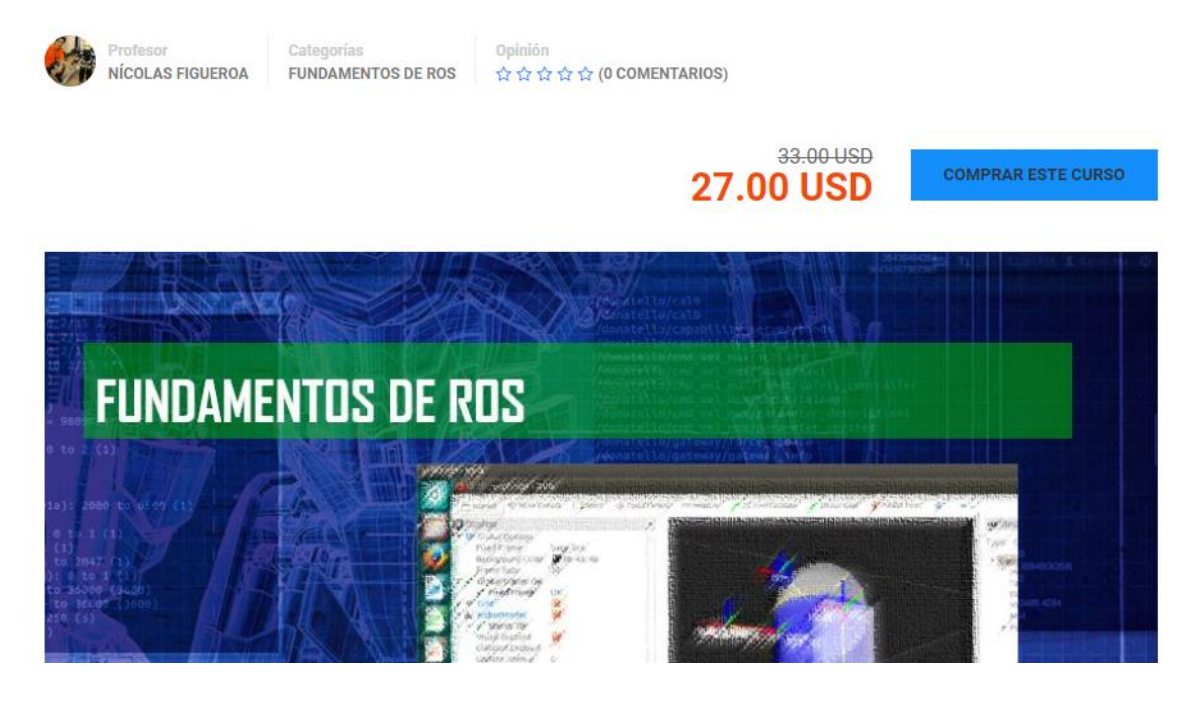

Llena los detalles de facturación y efectúa el pago.

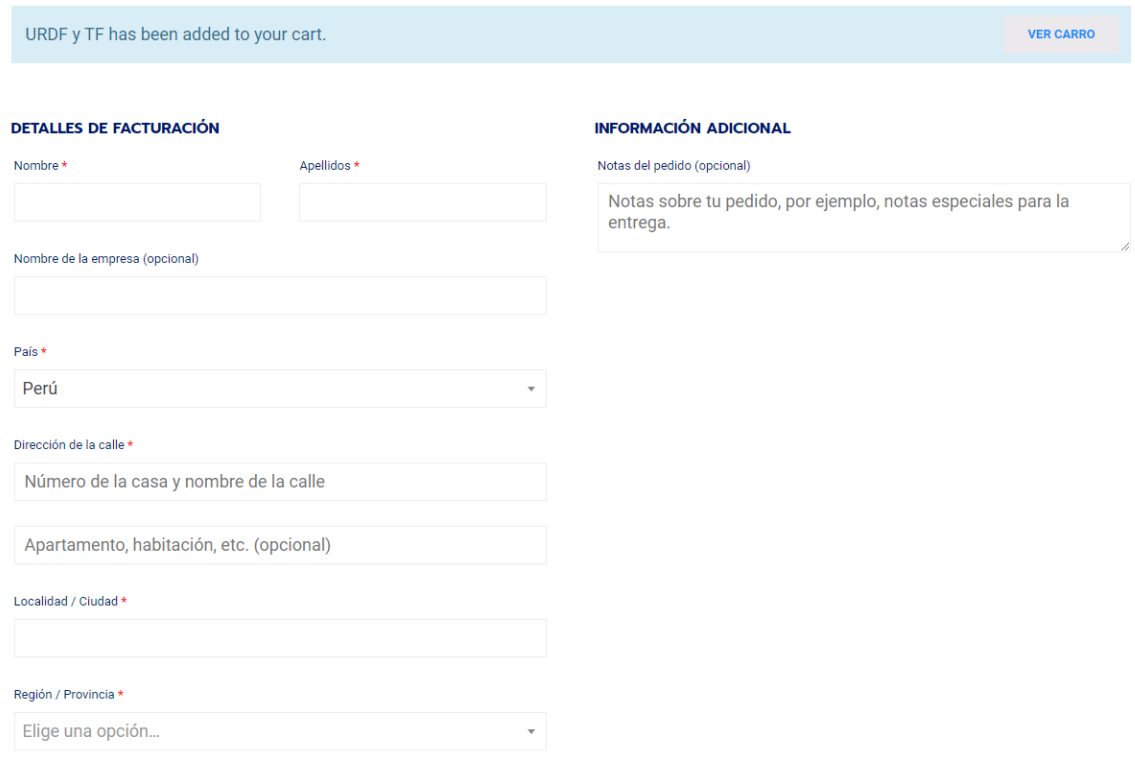

En el caso que el curso sea gratuito solo selecciona **TOMAR ESTE CURSO**

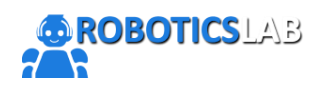

Centro de Investigación y Desarrollo en Robótica [https://roboticslab.pe](https://roboticslab.pe/)

# **Estabilidad Sistemas Dinámicos**

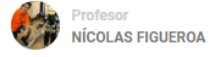

Categorías

Opinión **Gratis** Categorias<br>FUNDAMENTOS DE CONTROL ☆ ☆ ☆ ☆ ☆ ☆ O COMENTARIOS)

**TOMAR ESTE CURSO** 

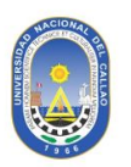

**Universidad Nacional del Callao** 

Facultad de Ingeniería Eléctrica y Electrónica Escuela de Ingeniería Electrónica

# Estabilidad de Sistemas Dinámicos

Luego que hayas efectuado el pago (en el caso de cursos pagos) o tomado el curso (en caso de cursos gratuitos) recibirás una notificación por correo con los detalles del curso matriculado.

Pedido realizado el 22/07/2020 Recibidos x

Robotics Lab roboticslab@nfmrobotics.com a través de gmail.com  $\Delta$  $nara mi$ 

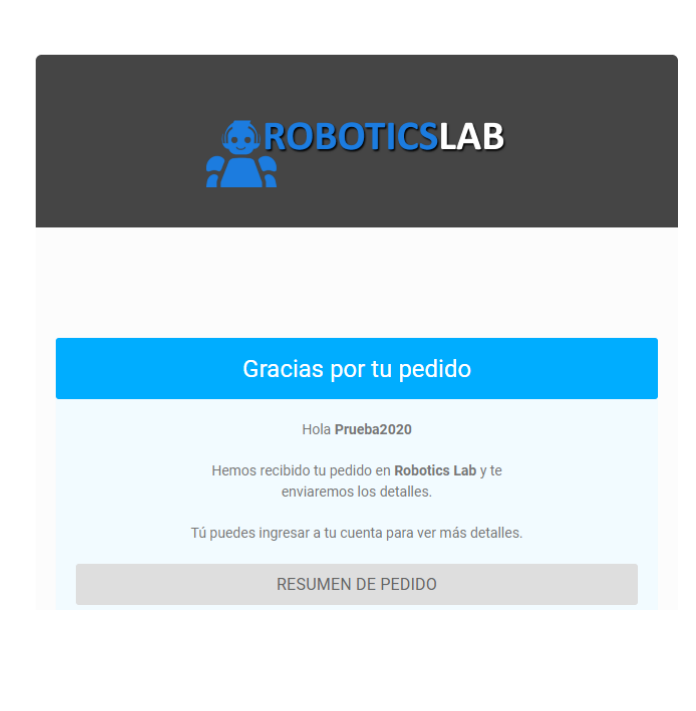